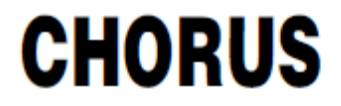

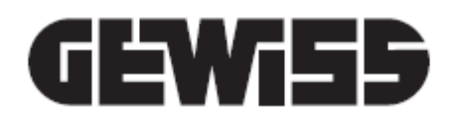

# **Interfaccia KNX/IP - da guida DIN**

 $C \n\infty$ 

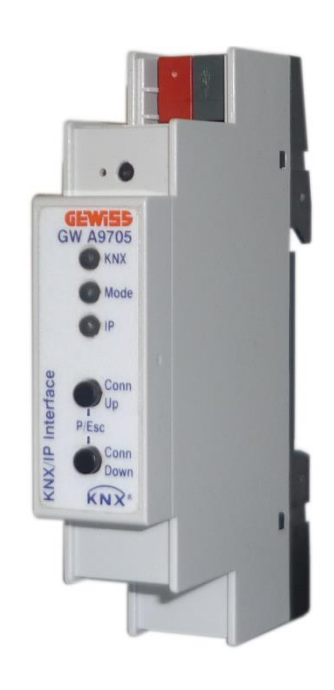

**GW A9705**

# **Manuale Tecnico**

# **Sommario**

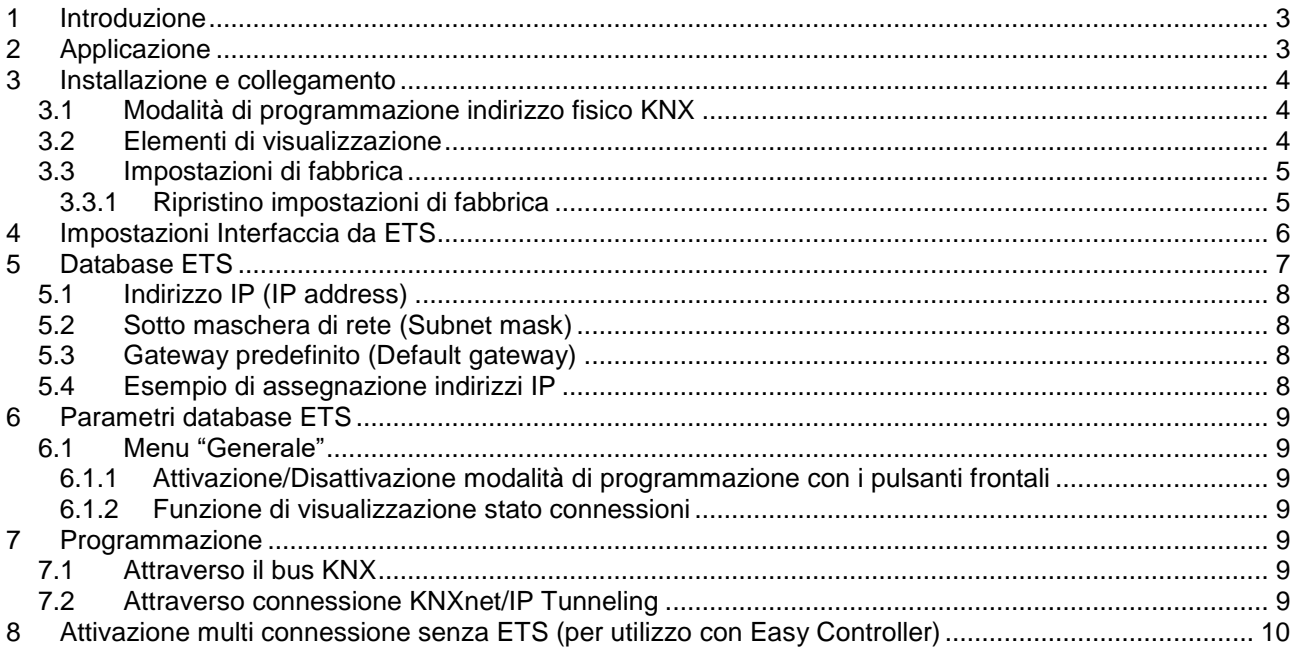

<u> 1980 - Johann Barn, mars ar breithinn ar chomhair an t-Alban ann an t-Alban ann an t-Alban ann an t-Alban an</u>

# <span id="page-2-0"></span>**1 Introduzione**

Questo manuale descrive le funzioni del dispositivo GWA9705 "**Interfaccia KNX/IP**" e come queste vengono impostate e configurate tramite il software di configurazione ETS (Engineering Tool Software).

# <span id="page-2-1"></span>**2 Applicazione**

L'interfaccia KNX/IP è abilitata all'utilizzo con l'APP HAPPY HOME per smartphone e tablet (Android e iOS) per la gestione dell'impianto domotico KNX, da remoto via Internet o da locale via Wi-Fi. Informazioni dettagliate sulla modalità di configurazione della connessione della APP sono contenute nel manuale utente (www.gewiss.com).

L'interfaccia consente inoltre di connettere un PC alla rete KNX attraverso la rete LAN (IP) e supporta fino a 5 connessioni simultanee KNXnet/IP tunneling. L'interfaccia è alimentata dalla linea bus KNX. L'indirizzo IP può essere ottenuto rispettivamente da un server DHCP o essere configurato manualmente (ETS).

**ATTENZIONE!** L'accesso remoto tramite NAT, senza ulteriori misure di sicurezza, pone notevoli pericoli. Il port forwarding fornisce l'accesso universale alla tua rete IP locale e al tuo sistema KNX. Qualsiasi utente Internet può scoprire la porta aperta sul tuo indirizzo IP pubblico statico e può, ad esempio, accedere alla tua rete KNX tramite il software ETS.

Utilizzare NAT solo temporaneamente per scopi di test o diagnostici. Successivamente, chiudere di nuovo la porta per evitare attacchi informatici.

Se l'accesso remoto avviene tramite NAT, si consiglia vivamente di non specificare la porta predefinita 3671 verso Internet. La porta 3671 è la porta ufficiale per efcp - eFieldControl (EIBnet) registrata da KNX Association. Questa porta può essere facilmente determinata da persone non autorizzate. Si prega di utilizzare una porta nell'intervallo non riservato tra la porta 50000 e la porta 60000.

L'accesso remoto permanente deve essere stabilito solo se protetto! Si consiglia l'accesso remoto tramite VPN (Virtual Private Network). La funzione VPN è già integrata nella maggior parte dei router DSL.

Impostare una password per il progetto ETS può altresì aiutare ad evitare la manipolazione dei dispositivi da parte di malintenzionati.

Per garantire sempre il corretto livello di sicurezza nelle installazioni KNX, consultare la guida [KNX-Security-](https://www.knx.org/knx-en/for-professionals/benefits/knx-secure/KNX-Security-Checklist-en.pdf?utm_source=KNX+commercial&utm_campaign=7f5e2446a5-211109M_knx_secure_awareness&utm_medium=email&utm_term=0_5baefb050e-7f5e2446a5-119577617)[Checklist-en.pdf.](https://www.knx.org/knx-en/for-professionals/benefits/knx-secure/KNX-Security-Checklist-en.pdf?utm_source=KNX+commercial&utm_campaign=7f5e2446a5-211109M_knx_secure_awareness&utm_medium=email&utm_term=0_5baefb050e-7f5e2446a5-119577617)

Chorus

# <span id="page-3-0"></span>**3 Installazione e collegamento**

Elementi di commando e visualizzazione:

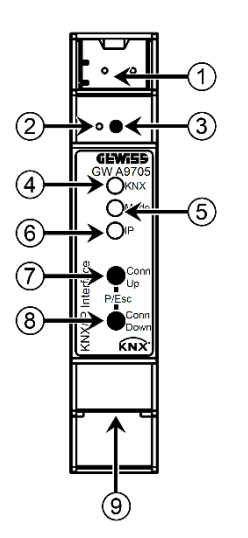

- 1. Terminali bus KNX
- 2. LED di programmazione indirizzo fisico
- 3. Tasto di programmazione indirizzo fisico
- 4. LED di stato linea KNX
- 5. LED di stato modalità di funzionamento dispositivo (Mode)
- 6. LED di stato linea IP
- 7. Pulsante connessione successiva (Conn Up)
- 8. Pulsante connessione precedente (Conn Down)
- 9. Presa LAN RJ-45 per connessione Ethernet

L'interfaccia è alimentata dalla linea bus KNX; nessun'alimentazione ausiliaria necessaria

*ATTENZIONE: Il dispositivo non funziona in caso di mancanza tensione bus KNX.*

#### <span id="page-3-1"></span>*3.1 Modalità di programmazione indirizzo fisico KNX*

La modalità di programmazione dell'indirizzo fisico KNX può essere attivata/disattivata attraverso la pressione del pulsante di programmazione oppure premendo contemporaneamente i pulsanti **Conn Up** e **Conn Down**.

#### <span id="page-3-2"></span>*3.2 Elementi di visualizzazione*

Il LED **KNX** si accende di colore verde quando il dispositivo è alimentato dalla linea bus KNX e lampeggia di colore verde durante la trasmissione dei telegrammi KNX. In caso di errori di comunicazione (es. ripetizioni di telegrammi o collisioni) il LED si colora di rosso per un breve periodo.

Il LED **IP** si accende quando una connessione Ethernet è attiva; si colora di verde quando il dispositivo ha una configurazione IP corretta (Indirizzo IP, Sub net e Gateway) mentre è rosso in caso di configurazione invalida o inesistente (es. quando il dispositivo non ha ancora ricevuto la configurazione IP dal server DHCP). Il LED IP lampeggia di colore verde in caso di traffico dati sulla linea IP.

Il LED **Mode** permette di visualizzare lo stato di ciascuna connessione KNXnet/IP Tunneling; attraverso i tasti **Conn Up** e **Conn Down** è possibile selezionare la connessione desiderata: **Conn Up** seleziona la connessione successiva, **Conn Down** quella precedente. La connessione attualmente selezionata viene indicata dal numero di lampeggi consecutivi del LED **Mode** (da 1 a 5 lampeggi); il colore del LED è verde se la connessione è libera, mentre è arancione se la connessione è già utilizzata. La segnalazione viene interrotta premendo contemporaneamente i tasti **Conn Up** e **Conn Down** (Esc).

Il LED **Mode** può segnalare errori di configurazione quando né la modalità di programmazione né la funzione di visualizzazione connessioni sono attive.

Riassunto delle diverse indicazioni del LED **Mode**:

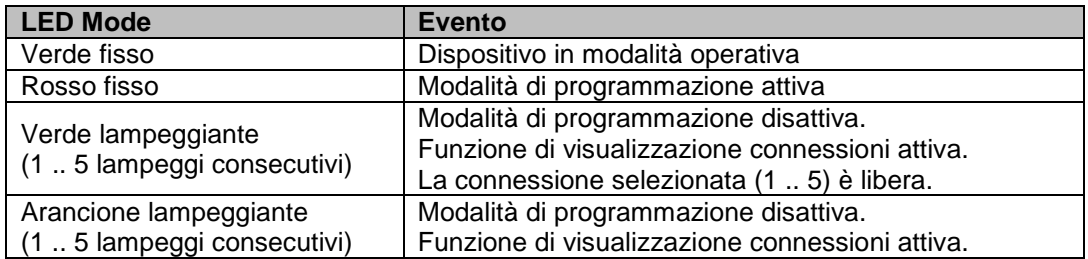

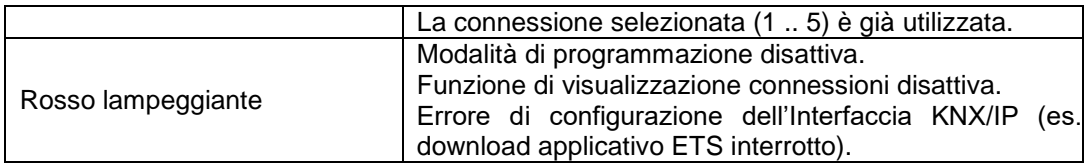

Cherus

#### <span id="page-4-0"></span>*3.3 Impostazioni di fabbrica*

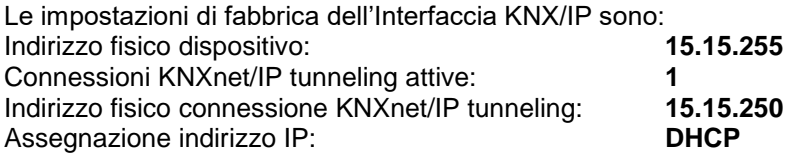

#### <span id="page-4-1"></span>**3.3.1 Ripristino impostazioni di fabbrica**

Per ripristinare le impostazioni di fabbrica è necessario:

- 1. Rimuovere il morsetto KNX dal dispositivo
- 2. Premere e mantenere premuto il pulsante di programmazione indirizzo fisico KNX
- 3. Ricollegare il morsetto KNX
- 4. Mantenere premuto il pulsante di programmazione indirizzo fisico KNX per almeno 6 secondi
- 5. Un breve lampeggio di tutti i LED segnala l'avvenuto ripristino dei parametri di fabbrica

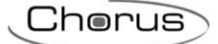

# <span id="page-5-0"></span>**4 Impostazioni Interfaccia da ETS**

In ETS, le interfacce KNX possono essere selezionate ed impostate direttamente dal menu

*- Bus Interfacce* in ETS5

*- Impostazioni Comunicazione* in ETS4

ETS è in grado di comunicare con le Interfacce KNX/IP anche se non è stato importato il relativo database ETS; se le impostazioni dell'Interfaccia KNX/IP non sono compatibili con la configurazione dell'impianto KNX, allora il dispositivo deve essere configurato all'interno del progetto KNX (vedi [Database ETS\)](#page-5-1).

Di fabbrica, l'indirizzo IP viene assegnato automaticamente tramite DHCP e non sono necessarie ulteriori impostazioni. Per poter funzionare correttamente, è necessario che un server DHCP sia installato sulla rete LAN (molti Router DSL hanno un server DHCP integrato).

Una volta collegato il dispositivo al bus KNX ed alla rete LAN, esso dovrebbe essere automaticamente visualizzato in ETS5 nel menu *Bus Interfacce* (o *Impostazioni Comunicazione* in ETS4) alla voce **Interfacce trovate** (o **Connessione trovate** in ETS4).

Cliccando sull'interfaccia trovata, questa viene selezionata ed utilizzata come interfaccia corrente. Sulla parte destra della finestra ETS vengono visualizzate le informazioni relative all'Interfaccia ed alla connessione.

Il nome dell'Interfaccia KNX/IP e l'indirizzo fisico dello stesso (**Indirizzo Individuale Host**) possono essere modificati all'interno del progetto ETS.

Per svolgere la funzione di interfaccia, il dispositivo dispone di indirizzi fisici addizionali che possono essere impostati da ETS (versione 4.2 o superiore). I telegrammi KNX che un client (ad esempio ETS) invia tramite l'Interfaccia KNX/IP contengono come indirizzo mittente uno degli indirizzi addizionali dell'Interfaccia. Ad ogni indirizzo è associata una connessione; in questo modo, eventuali telegrammi di risposta possono essere trasmessi ai rispettivi client.

Gli indirizzi fisici addizionali non devono essere già utilizzati da altri dispositivi KNX e devono appartenere alla stessa linea KNX nella quale il dispositivo è installato.

Esempio:

Indirizzo fisico dispositivo **1.1.10** (indirizzo all'interno del progetto ETS) Connessione 1 **1.1.250** (1° indirizzo individuale) Connessione 2 **1.1.251** (2° indirizzo individuale) Connessione 3 **1.1.252** (3° indirizzo individuale) Connessione 4 **1.1.253** (4° indirizzo individuale) Connessione 5 **1.1.254** (5° indirizzo individuale)

Il campo Indirizzo Individuale di ETS5 permette di modificare l'indirizzo fisico KNX della connessione KNXnet/IP in uso. Per verificare se l'indirizzo fisico che si desidera impostare non è utilizzato da un altro dispositivo nell'impianto KNX, premere il pulsante **Indirizzo libero?**

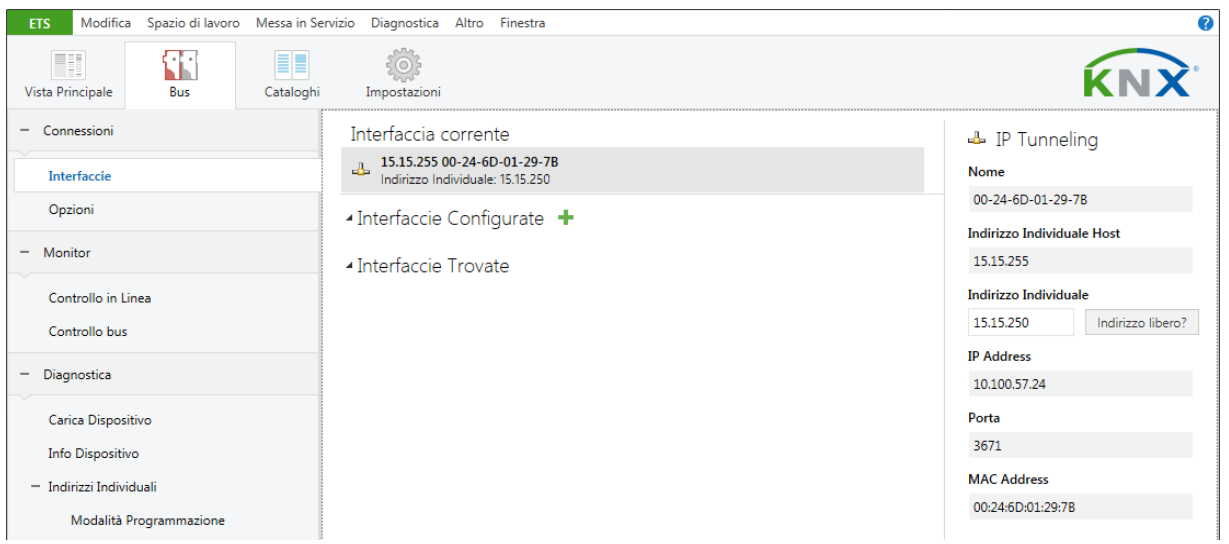

<span id="page-5-1"></span>L'indirizzo fisico del dispositivo e gli indirizzi fisici addizionali possono essere modificati all'interno del progetto ETS una volta che il dispositivo viene inserito nel progetto.

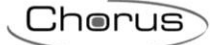

# <span id="page-6-0"></span>**5 Database ETS**

Nel database per ETS4/5 alcuni parametri vengono visualizzati nella finestra **Proprietà** (nella parte destra della finestra ETS); le impostazioni relative all'indirizzo IP si trovano in questa finestra. In ETS4, anche gli indirizzi fisici addizionali si trovano nella finestra **Proprietà**.

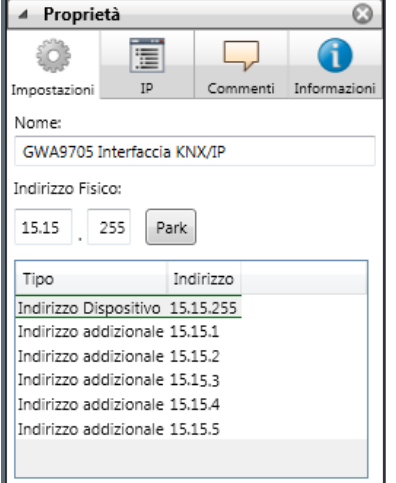

In ETS5 gli indirizzi individuali vengono visualizzati nella vista "Topologia".

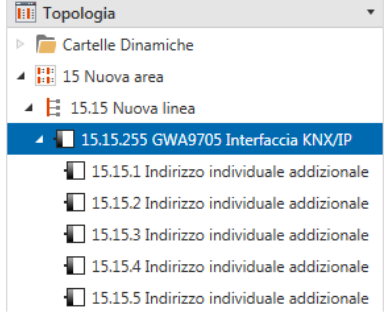

Ciascun indirizzo può essere modificato inserendo il valore desiderato nel campo **Indirizzo Individuale** della finestra **Proprietà**; se la cornice del campo si colora di rosso, significa che l'indirizzo è già utilizzato all'interno del progetto ETS.

*ATTENZIONE: Assicurarsi che nessuno degli indirizzi addizionali sia già utilizzato nell'impianto KNX.*

Cliccando sull'Interfaccia KNX/IP dalla vista topologica del progetto ETS, sulla parte destra compare la finestra **Proprietà**; nella scheda **Impostazioni**, è possibile modificare il nome del dispositivo.

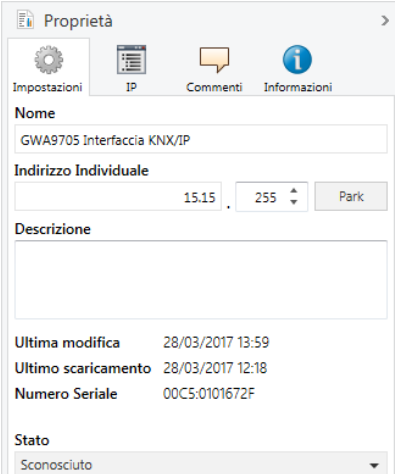

Nella scheda **IP**, vengono visualizzate le impostazioni di rete del dispositivo. Modificando da "Ottieni un indirizzo IP automaticamente" a "Utilizza un indirizzo IP statico", si attivano i campi per l'impostazione dell'indirizzo IP, della sotto maschera di rete e del gateway predefinito.

Chorus

*ATTENZIONE: Tutte le modifiche impostate nella finestra Proprietà diventano effettive solo dopo un download dell'applicativo ETS dell'Interfaccia KNX/IP.*

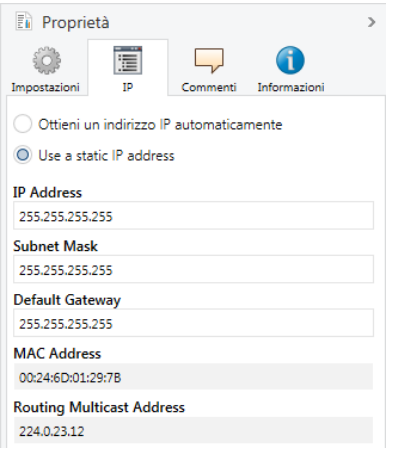

#### <span id="page-7-0"></span>*5.1 Indirizzo IP (IP address)*

Digitare l'indirizzo IP dell'Interfaccia KNX/IP. Questo viene utilizzato per indirizzare il dispositivo nella rete IP (LAN). L'assegnazione dell'indirizzo IP dovrebbe essere gestita dall'amministratore di rete.

#### <span id="page-7-1"></span>*5.2 Sotto maschera di rete (Subnet mask)*

Digitare la sotto maschera di rete. Il dispositivo utilizza la maschera per determinare se vi è un partner di comunicazione all'interno della rete locale. Se non ci sono partner nella rete locale, il dispositivo invierà i telegrammi al gateway predefinito che provvederà ad instradarli alle altre sotto reti.

#### <span id="page-7-2"></span>*5.3 Gateway predefinito (Default gateway)*

Digitare l'indirizzo del gateway predefinito, ad esempio l'indirizzo del router DSL dell'impianto.

#### <span id="page-7-3"></span>*5.4 Esempio di assegnazione indirizzi IP*

Un PC viene utilizzato per connettersi all'Interfaccia KNX/IP:

Indirizzo IP del PC: **192.168.1.30** Maschera di sotto rete del PC: **255.255.255.0** L'interfaccia KNX/IP si trova nella stessa rete locale LAN del PC, che significa avere la stessa maschera di sotto rete. La sotto rete vincola gli indirizzi IP che possono essere assegnati; in questo esempio, l'indirizzo IP dell'Interfaccia KNX/IP deve essere 192.168.1.xx, dove "xx" è un valore compreso nel range che va da 1 a 254 (escluso il valore 30 che è già assegnato al PC). Si deve garantire che non venga assegnato lo stesso indirizzo due volte.

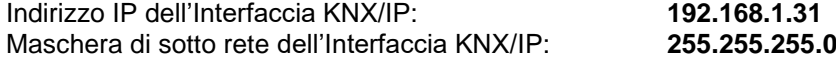

# <span id="page-8-0"></span>**6 Parametri database ETS**

<span id="page-8-1"></span>I seguenti parametri possono essere impostati in ETS

#### *6.1 Menu "Generale"*

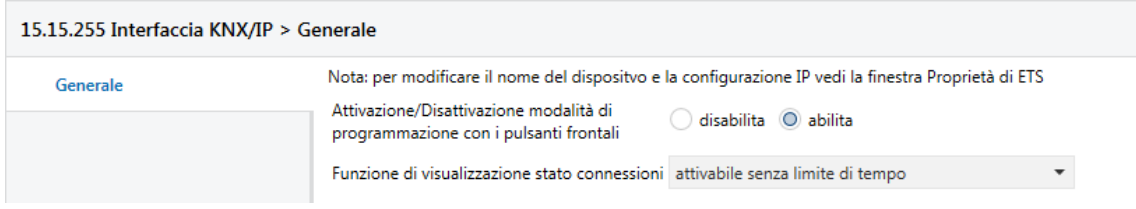

#### <span id="page-8-2"></span>**6.1.1 Attivazione/Disattivazione modalità di programmazione con i pulsanti frontali**

Permette di abilitare l'attivazione/disattivazione della modalità di programmazione attraverso la pressione simultanea dei pulsanti **Conn Up** e **Conn Down**. Il pulsante di programmazione è sempre abilitato e non viene influenzato dalla configurazione del parametro in oggetto.

#### <span id="page-8-3"></span>**6.1.2 Funzione di visualizzazione stato connessioni**

Permette di abilitare ed impostare la durata della funzione di visualizzazione stato delle connessioni.

### <span id="page-8-4"></span>**7 Programmazione**

L'interfaccia KNX/IP può essere programmata via ETS in diversi modi:

#### <span id="page-8-5"></span>*7.1 Attraverso il bus KNX*

Il dispositivo deve essere almeno connesso al bus KNX. ETS necessita di un'interfaccia addizionale (ad esempio USB) per accedere al bus; in questo modo, sia l'indirizzo fisico che l'intero applicativo, inclusa la configurazione IP, possono essere programmati.

Questa programmazione è consigliata qualora non sia possibile stabilire una connessione IP.

#### <span id="page-8-6"></span>*7.2 Attraverso connessione KNXnet/IP Tunneling*

Nessuna interfaccia addizionale richiesta. La programmazione è possibile solo se il dispositivo ha già una configurazione IP valida (es. ottenuta da DHCP). In questo caso l'interfaccia verrà visualizzata nella sezione di configurazione interfacce di ETS e, dopo essere stata selezionata, sarà possibile scaricare la configurazione dal progetto ETS come per gli altri dispositivi.

*NOTA: Durante il download dell'applicativo da ETS, il LED di stato modalità di funzionamento dispositivo (Mode) lampeggia di colore verde.*

### <span id="page-9-0"></span>**8 Attivazione multi connessione senza ETS (per utilizzo con Easy Controller)**

Per poter utilizzare l'Interfaccia senza l'ausilio di ETS (es. con Easy Controller), è possibile attivare la multi connessione direttamente dal dispositivo; gli indirizzi addizionali verranno assegnati automaticamente dal dispositivo stesso.

Per attivare la multi connessione è necessario premere il pulsante di programmazione indirizzo fisico per almeno un secondo; il LED di programmazione si accenderà brevemente e il dispositivo assegnerà automaticamente gli indirizzi addizionali.

Con le configurazioni di fabbrica, gli indirizzi assegnati sono:

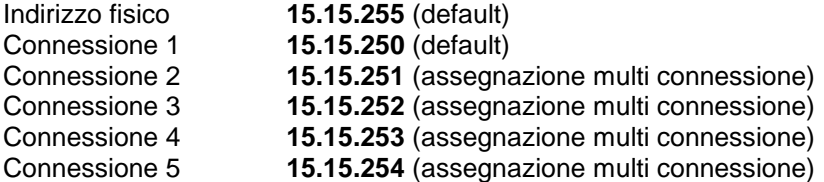

Si ricorda che di fabbrica l'indirizzo IP viene assegnato automaticamente tramite DHCP; in caso di utilizzo con Easy Controller, per poter funzionare correttamente è necessario che un server DHCP sia installato sulla rete LAN (molti Router DSL hanno un server DHCP integrato).

Ai sensi delle Decisioni e delle Direttive Europee applicabili, si informa che il responsabile dell'immissione del prodotto sul mercato Comunitario è: According to the applicable Decisions and European Directives, the responsible for placing the apparatus on the Community market is: GEWISS S.p.A. Via A.Volta, 1 IT-24069 Cenate Sotto (BG) Italy Tel: +39 035 946 111 Fax: +39 035 946 270 E-mail: qualitymarks@gewiss.com

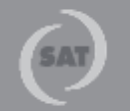

+39 035 946 111  $8.30 - 12.30 / 14.00 - 18.00$ lunedì + venerdì - monday + friday

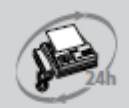

11

+39 035 946 260

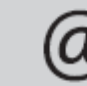

sat@gewiss.com www.gewiss.com